# **SWARM**

# Seismic Wave Analysis and Real-time Monitor: User Manual and Reference Guide

Version 3.0.0

November 2019

# **Table of Contents**

| 1 | Intro | oduct | tion                     | б            |
|---|-------|-------|--------------------------|--------------|
|   | 1.1   | Abo   | ut                       | 6            |
| 2 | Gett  | ing S | itarted                  | 6            |
|   | 2.1   | Syst  | em Requirements          | <del>6</del> |
|   | 2.2   | Insta | alling SWARM             | <del>6</del> |
|   | 2.3   | Run   | ning SWARM               | 7            |
| 3 | Data  | a Sou | rces and Channels        | 8            |
|   | 3.1   |       | oduction                 |              |
|   | 3.2   |       | eral Usage               |              |
|   | 3.3   |       |                          |              |
|   |       |       | a Source Types           |              |
|   | 3.3.  |       | Winston Wave Server      |              |
|   | 3.3.  | 2     | Earthworm Wave Server    | 10           |
|   | 3.3.  | 3     | FDSN Web Services        | 11           |
|   | 3.3.4 | 4     | SeedLink Server          | 12           |
|   | 3.3.  | 5     | Files                    | 13           |
| 4 | Heli  | corde | er Views                 | 15           |
|   | 4.1   | Intro | oduction                 | 15           |
|   | 4.2   | Wav   | ve Inset Panel           | 16           |
|   | 4.3   | Stat  | us Bar                   | 16           |
|   | 4.4   | Heli  | corder Toolbar           | 17           |
|   | 4.4.: | 1     | Helicorder View Settings | 18           |
| 5 | Way   | e Vie | PWS                      | 19           |
|   | 5.1   |       | oduction                 |              |
|   | 5.2   |       | ve View Settings Dialog  |              |
|   | 5.2.  |       | View                     |              |
|   | 5./   | T     | VIEW                     | 🗸 🛭          |

|    | 5.2. | 2                   | Wave Options           | . 23 |
|----|------|---------------------|------------------------|------|
|    | 5.2. | 3                   | Spectra Options        | . 23 |
|    | 5.2. | 4                   | Spectrogram Options    | . 24 |
|    | 5.2. | 5                   | Butterworth Filter     | . 24 |
| 6  | Wav  | ve Cli <sub>l</sub> | pboard                 | . 25 |
|    | 6.1  | Clipl               | board Toolbar          | . 26 |
|    | 6.2  | Pick                | Mode                   | . 27 |
|    | 6.2. | 1                   | P and S                | . 27 |
|    | 6.2. | 2                   | Coda                   | . 29 |
|    | 6.2. | 3                   | Pick Menu              | .30  |
|    | 6.2. | 4                   | Event Dialog           | .31  |
|    | 6.3  | Stat                | us Bar                 | .36  |
| 7  | Rea  | l-time              | e Monitor              | .37  |
| 8  | Rea  | l-time              | e Wave Viewer          | .38  |
| 9  | RSA  | M                   |                        | .38  |
|    | 9.1  | RSA                 | M Ratio                | .40  |
|    | 9.2  | RSA                 | M Settings             | . 40 |
|    | 9.2. | 1                   | Event Options          | .41  |
|    | 9.2. | 2                   | RSAM Alarm             | .41  |
| 10 | M    | 1ap Ir              | nterface               | .42  |
|    | 10.1 | Intro               | oduction               | . 42 |
|    | 10.2 | Disp                | playing Station on Map | . 42 |
|    | 10.3 | Map                 | Toolbars               | . 42 |
|    | 10.4 | Map                 | Settings               | . 43 |
|    | 10.4 | l.1                 | Displaying NEIC Events | . 45 |
|    | 10.5 | Rule                | er Tool                | .45  |

| 10.6 | Understanding Map Scale     | 45 |
|------|-----------------------------|----|
| 10.7 | Channel Interactions        | 45 |
| 10.8 | Wave Panel Time Spans       | 45 |
| 10.9 | Map Packs                   | 46 |
| 11 I | Events                      | 46 |
| 11.1 | Importing Events            | 46 |
| 11.2 | Map Display                 | 47 |
| 11.3 | Event View                  | 47 |
| 11.4 | Event Classifications       | 49 |
| 12 I | Menus                       | 51 |
| 12.1 | File                        | 51 |
| 12.  | 1.1 Options                 | 52 |
| 12.2 | Layout                      |    |
| 12.3 | Window                      | 53 |
| 12.  | 3.1 Kiosk Mode              |    |
| 12.4 | Help                        |    |
|      | Configuration Files         |    |
| 13.1 | Swarm.config                |    |
| 13.2 | DataSources.config          |    |
| 13.3 | DefaultVelocityModel.config |    |
| 13.4 | EventClassifications.config |    |
| 13.5 | Hypo71.config               |    |
| 13.6 | WaveDefaults.config         |    |
|      |                             |    |
| 13.7 | SwarmGroups.config          |    |
| 13.8 | SwarmMetadata.config        |    |
| 13.9 | NTP.config                  | 57 |

| 13.10 | RsamDefaults.config57 |  |
|-------|-----------------------|--|
| 13.13 | PickSettings.config   |  |
| 14    | Support58             |  |

# 1 Introduction

### 1.1 About

SWARM, Seismic Wave Analysis and Real-time Monitor, is a Java application designed to display and analyze seismic waveforms in real-time. SWARM is a functional replacement to the traditional helicorder, but also has many other tools for visualizing wave forms, such as frequency spectra plots and spectrograms. Other features include ability to obtain station metadata for plotting on map, and support for IRIS DMC connections. Recent additions include ability to view NEIC events and do basic picks.

SWARM was developed at the Alaska Volcano Observatory (AVO) in 2004 and is still used at various volcano observatories around the world. The latest version of SWARM can be obtained from https://volcanoes.usgs.gov/software/swarm/download.php.

# 2 Getting Started

# 2.1 System Requirements

SWARM is platform independent (will run on any operating system) but requires a graphical display and a Java Virtual Machine 1.8 or greater. Due to the large volume of data and complex calculations performed it is recommended to run on SWARM with modern specifications for memory and processing speed. The less memory and processing speed the computer has, the more likely that SWARM's performance is affected when pulling and analyzing large data sets. Minimum screen resolution of 1280 x 960 is also recommended. Maximizing the application window to full screen size will provide the best user experience.

# 2.2 Installing SWARM

To install SWARM, unzip the download swarm-x.y.z-bin.zip file downloaded from the <u>USGS SWARM</u> <u>website</u>. In Windows, your unzipped swarm-x.y.z directory will look like this:

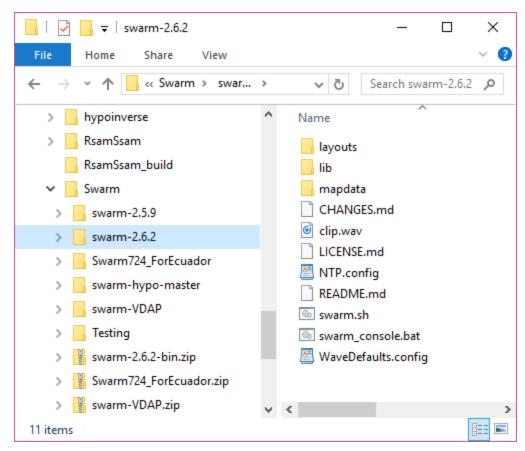

Figure 1 Swarm Directory Contents

# 2.3 Running SWARM

On Windows, double clicking on swarm\_console.bat will open the SWARM user interface. If nothing happens, you can run the application from a command (or DOS) prompt to see if there are any errors that can be used for troubleshooting. On Linux or Mac operating systems, you will need to execute swarm.sh from the terminal (command-line).

# 3 Data Sources and Channels

### 3.1 Introduction

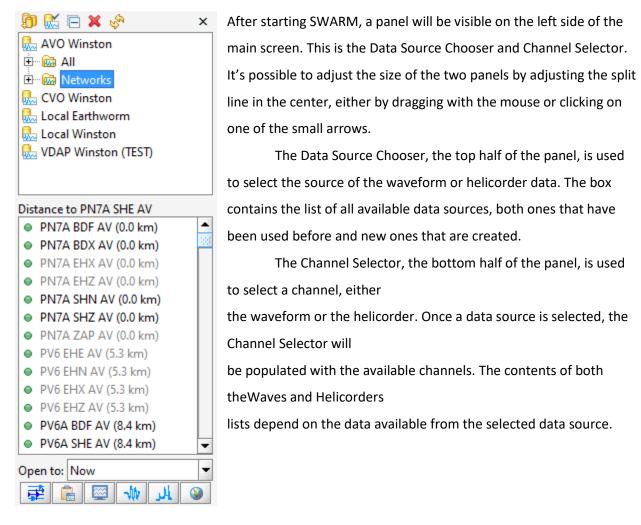

Figure 2Data source chooser and the channel selector

### 3.2 General Usage

SWARM is preconfigured with AVO Winston Wave Server. To add another data source click on the 'New data source' icon . Existing data sources can be modified by clicking on the 'Edit data source' icon . The next icon will let you collapse the data source trees. To remove an existing data source, select the data source to delete and click on 'Remove data source' icon . A data source can be refreshed by clicking on it and selecting the 'Refresh data source' icon .

The × icon in the upper right lets the user dismiss the whole data source chooser window if more space is desired. To get it back, type CTRL-D or go to the Window menu and select Data Chooser.

The icons associated with the different data sources have the following meaning:

- Land A data server that the user manually added with the 'New data source' option.
- A data server that is in the DataSources.config file. The small padlock denotes that it is not possible to edit or delete it from SWARM.
- A data server that is broken; e.g. not responding.
- Data channels available after opening a wave in a file (e.g. SEED, SAC format) from the File menu.

Double clicking on a data source will cause a channel tree to appear, listing the available channels. Double clicking on a channel will bring up a helicorder. Alternatively, it's possible to select a channel (or channels, with CTRL- or Shift-click on Windows) and press one of the five buttons at the bottom of the data chooser:

- Popens helicorder views
- land Puts waves on the clipboard
- Puts waves on the real-time monitor
- W Opens waves in the real-time view window
- Opens RSAM viewer
- Shows channels on a map

# 3.3 Data Source Types

Clicking on the 'New data source' icon will open a New Data Source dialog window. Currently supported data source types for SWARM are Winston Wave Server, Earthworm Wave Server, FDSN WS, and SeekLink Server.

### 3.3.1 Winston Wave Server

Winston is a Java-based seismic wave server developed by USGS that provides data and plots to clients. It can be obtained from <a href="https://volcanoes.usgs.gov/software/winston/">https://volcanoes.usgs.gov/software/winston/</a>. Connection to Winston requires the IP address or host name of the server, port number, and communication time out in seconds.

| New Data Source X                                                                                                    |       |  |  |  |  |
|----------------------------------------------------------------------------------------------------|-------|--|--|--|--|
| Data Source Name:  Winston Wave Server Earthworm Wave Server FDSN WS SeedLink Server  Use this data source to connect to a Winston Wave Server (WWS). |       |  |  |  |  |
| Port: 16022 Winston default: 16022 Timeout: 15.0 seconds Use Compression:                                                                             |       |  |  |  |  |
| <u>о</u> к <u>с</u>                                                                                                    | ancel |  |  |  |  |

Figure 3 Adding new Winston data source

### 3.3.2 Earthworm Wave Server

Earthworm is an open-source software system used globally for regional local network seismology. Earthworm Wave Server is essentially the wave\_serverV module of the Earthworm system. Connection to Earthworm requires the IP address or host name of the server, port number, and communication time out in seconds. Earthworm data provides raw wave data only. The Gulp size setting determines how much past data to retrieve at a time, and Gulp delay determines how much time between past data retrieval.

| Edit Data Source X |                            |             |                                   |                |  |  |  |
|--------------------|----------------------------|-------------|-----------------------------------|----------------|--|--|--|
| D                  | Data Source Name:          |             |                                   |                |  |  |  |
| 1                  | Winston Wave Server Ea     | rthworm Wa  | ve Server FDSN WS SeedLink Server |                |  |  |  |
|                    | Use this data source to co | nnect to an | Earthworm Wave Server (WSV).      |                |  |  |  |
|                    | IP address or host name:   |             |                                   |                |  |  |  |
|                    | Port:                      | 16022       | Earthworm default: 16022          |                |  |  |  |
|                    | Timeout:                   | 2.0         | seconds                           |                |  |  |  |
|                    | Gulp size:                 | 30          | minutes                           |                |  |  |  |
|                    | Gulp delay:                | 1.0         | seconds                           |                |  |  |  |
|                    | Tank file time zone:       | UTC         | ▼                                 |                |  |  |  |
|                    |                            |             |                                   |                |  |  |  |
|                    |                            |             |                                   |                |  |  |  |
| L                  |                            |             |                                   |                |  |  |  |
|                    |                            |             | <u>O</u> K                        | <u>C</u> ancel |  |  |  |

Figure 4 Adding new Earthworm data source

### 3.3.3 FDSN Web Services

International Federation of Digital Seismograph Networks (FDSN) provides RESTful web service interfaces for accessing wave data. See <a href="https://www.fdsn.org/webservices/">https://www.fdsn.org/webservices/</a> for more information on the FDSN web services.

To add an FDSN web service data source, enter in the dataselect and station URL. A list of available web services can be found at <a href="https://www.fdsn.org/webservices/datacenters/">https://www.fdsn.org/webservices/datacenters/</a>. Then click on the Update button to get a list of Networks to choose from. You may choose to filter the data further with station, channel, and location information.

The Gulp size setting determines how much past data to retrieve at a time, and Gulp delay determines how much time between past data retrieval.

| New Data Source                                                                                                    | × |  |  |  |  |
|----------------------------------------------------------------------------------------------------|---|--|--|--|--|
| Data Source Name:  / Winston Wave Server \( \) Earthworm Wave Server \( \) FDSN WS \( \) SeedLink Server \( \)                                                                                                    |   |  |  |  |  |
| Use this data source to connect to an FDSN Web Services server.  Dataselect URL http://service.iris.edu/fdsnws/dataselect/1/query                                                                                                    |   |  |  |  |  |
| Station URL http://service.iris.edu/fdsnws/station/1/query                                                                                                    |   |  |  |  |  |
| Enter Station, Channel, Network and Location. An empty field is the same as '*'. Use for an empty location code. Wildcards ("?" for any single character and "*" for zero or more characters) and comma-separated lists are accepted. All Networks channels will not be displayed on the map. |   |  |  |  |  |
| Update NetworkNeed Update ▼                                                                                                    |   |  |  |  |  |
| Station Gulp size 60 minutes                                                                                                    |   |  |  |  |  |
| Channel Gulp delay 1.0 seconds                                                                                                    |   |  |  |  |  |
| Location                                                                                                    |   |  |  |  |  |
| <u>O</u> K <u>C</u> ancel                                                                                                    |   |  |  |  |  |

Figure 5 Adding new FDSN data source

### 3.3.4 SeedLink Server

SeedLink protocol transmits data packets in 512-byte Mini-SEED records. IRIS Data Management Center (DMC) hosts a public accessible SeedLink server. More information on SeedLink and IRIS DMC's server can be found at http://ds.iris.edu/ds/nodes/dmc/services/seedlink/. To connect to a SeedLink server enter in the IP address or host name, and the port.

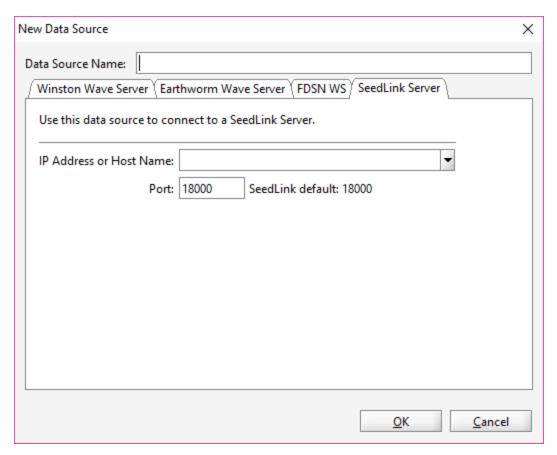

Figure 6 Adding a new SeedLink data source

### 3.3.5 Files

Swarm can open waveform data stored in files through the File -> Open File... menu. Supported read formats are SAC, SEED, miniSEED, SEISAN, Matlab-readable text file, and WIN.

### 3.3.5.1 Matlab-readable text file

Matlab-readable text files do not contain station information. While the station information is not strictly necessary to display the data in helicorder and most other views, it may be required in some cases, such as in the particle motion view. Swarm will attempt to obtain SCNL information using the filename. Simply name the files with the SCNL information separated by space or underscore (\_), e.g. MLLR\_EHE.txt, MEV SHN OP.txt, etc.

The content of Matlab-readable text file is space delimited with the epoch time in milliseconds followed by the value, e.g.:

1540337916720 -2567

1540337916740 -2519

1540337916760 -2532

1540337916780 -2568

1540337916800 -2562 1540337916820 -2541 1540337916840 -2519 1540337916860 -2536

1540337916880 -2555

### 3.3.5.2 WIN

The Japanese WIN format does not contain station or time zone information. This information can be provided through a configuration file that Swarm will prompt for when opening WIN files. By default, the file open dialog will filter on .config extension but the configuration file can be called anything and located anywhere. The first line of the file must contain the time zone, followed by the name for each channel in the files. If specified time zone is not valid it will default to 'GMT'. If configuration file is not available or readable it will default to 'UTC'. Abbreviations may work, but it is recommended to use the full time zone name (e.g. Americas/New\_York, Atlantic/Reykjavik). See <a href="https://docs.oracle.com/cd/B13866\_04/webconf.904/b10877/timezone.htm">https://docs.oracle.com/cd/B13866\_04/webconf.904/b10877/timezone.htm</a> for a list of time zones that can be used. Example WIN file configuration file content:

Asia/Tokyo IJEN EHZ ID RAUN EHZ ID

In the above example, Tokyo's time zone will be used when determining the wave times. The first channel will be mapped to IJEN EHZ ID (Station: IJEN, component: EHZ, and network: ID). The second to RAUN EHZ ID. If channel names are not provided it will use channel numbers as names (e.g. 0, 1, 2, etc.).

Since there usually many WIN files associated with a wave, it is advised that the 'Assume all unknown files are of this type' option when prompted for file type selection. This will automatically assign WIN to other unknown file types being opened simultaneously. It will also use the WIN configuration selected for the first file on all subsequent files.

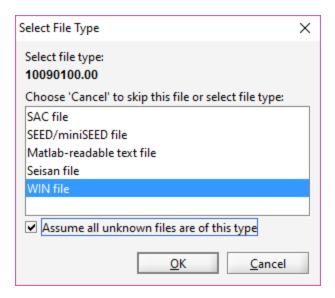

Figure 7 File type selection dialog

### **3.3.5.3 SEED Files**

Only Integer (3) encoding is supported.

# 4 Helicorder Views

# 4.1 Introduction

One of SWARM's primary functions is to display helicorders and allow user interactions with it. The helicorder below is displaying channel PN7A SHZ AV from AVO Winston data source. Helicorders derived from an active source, like a Wave Server or Winston connection, will automatically update when new data are available.

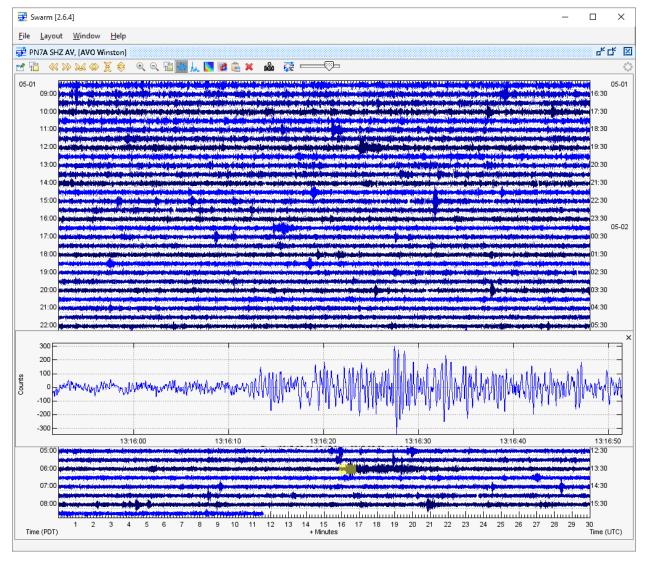

Figure 8 Helicorder view

### 4.2 Wave Inset Panel

Clicking on the helicorder opens a wave panel for a magnified view of the area highlighted in yellow. See section on Wave Views for more information on wave view settings and types.

### 4.3 Status Bar

The status bar at the bottom will display information about the wave when in Wave, Spectra, or Spectrogram view in inset panel.

### **First Line**

The top line of the status bar always has information on the entire wave displayed:

Start time in UTC

- End time in UTC
- Number of samples (duration in seconds)
- Sample rate
- Minimum amplitude (does not account for bias)
- Maximum amplitude (does not account for bias)
- RSAM value (does not account for bias)

### Example:

[2018-07-23 16:15:53.470 - 2018-07-23 16:16:56.210 (UTC), 6274 samples (62.74 s), 100 samples/s, -4768, 4159, 539.4]

### **Second Line**

If the panel is in time series view (Wave and Spectrogram), it will display the time on the x-axis that the mouse is hovering over in local and UTC time. Other information shown:

- Y-axis value if in Wave view; e.g.:
   2017-05-01 23:19:35.261 (PDT), 2017-05-02 06:19:35.261 (UTC), Counts: -31.764
- Frequency and Power in Spectra view; e.g.: Frequency (Hz): 1.569725, Power: 341.370
- Frequency in Spectrogram view; e.g.:
   2017-05-01 23:16:23.990 (PDT), 2017-05-02 06:16:23.990 (UTC), Frequency (Hz): 10.645

### 4.4 Helicorder Toolbar

Below are the functions available in the toolbar above the helicorder. Hovering over an icon will also provide a tooltip indicating the function of the button and the hot keys, if available.

- 📑 Helicorder always on top
- Helicorder view settings
- Scroll back time (A or left arrow)
- Scroll forward time (Z or right arrow)
- Kompress X-axis (Alt and left arrow)
- X Compress Y-axis (Alt and down arrow)
- Expand Y-axis (Alt and up arrow)
- Decrease zoom time window (+)
- Increase zoom time window (-)
- Wave view settings (?)

- ₩ Wave view (W or ,)
- Spectra view (S or .)
- Spectrogram view (G or /)
- Particle motion view (O or ')
- E Copy inset to clipboard (C or Ctrl-C)
- **Remove inset wave** (Delete or Esc)
- Save helicorder image (P)
- Tag mode
- Representation of the second control of the second control of the second co

# 4.4.1 Helicorder View Settings

There are two main ways in which the user can interact with the a helicorder view: manipulating the helicorder view itself or zooming in and looking at the underlying waveform. All the settings for the helicorder view can be manipulated in the helicorder view settings dialog which can be opened by

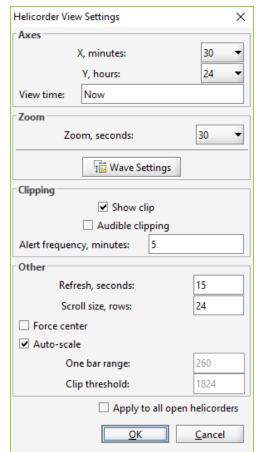

Figure 9 Helicorder View Settings

clicking on the <sup>to</sup> button.

### 4.4.1.1 Axes

- X is the number of minutes to display along the bottom of the helicorder. Default is 15 minutes.
- Y is the total time in hours to display on the helicorder.

  Default is 12 hours.
- View time setting allows user to set the time at the bottom of the helicorder. Default is 'Now', or current time.
   The format for specifying the bottom view time is YYYYMMDD or, if more resolution is needed,
   YYMMDDHHMMSS.

### 4.4.1.2 Zoom

- Zoom determines the amount of time, in seconds, on either side of the mouse cursor to zoom.
- Also available is a button to display the Wave View Settings Dialog.

### **4.4.1.3 Clipping**

- Show clip will display the data in red when clip threshold is exceeded.
- Audible clipping enables audio alarm when clip threshold is exceeded.
- Alert frequency sets the frequency of audio alarm in minutes.

### 4.4.1.4 Other

- Refresh is the number of seconds between attempts to refresh the helicorder with the latest data. The default value is 15.
- *Scroll size* is the number of helicorder rows to scroll up or down on user scroll requests with mouse-wheel or scroll bar buttons.
- Force center forces each helicorder sample to be centered on its current line. This effectively
  eliminates all drift and is useful for broadband stations with lots of low frequency energy. This
  feature is to be used with caution though: it can make an obviously false signal look like an
  earthquake.
- Auto-scale toggles helicorder auto-scaling on and off. When auto-scaling is on an attempt is
  made to produce a "pleasant" looking helicorder. If this fails, or if more control over the
  appearance of the helicorder is wanted, set the One bar range.
- One bar range is the number of counts on either side of zero that make up one bar. For
  example, if there is a seismometer that reports counts between -3600 and 3600 and a bar range
  of 1200 is selected, a full-range waveform will take 3 bars, overlapping one above and one
  below. This is best understood through experimentation.
- Clip threshold allow user to set a counts threshold after which the trace will be shown in red.
- Apply to all open helicorders option will copy the current helicorder settings to all other
  helicorders currently open. The new settings are applied on next helicorder update, which may
  be several seconds.

# 5 Wave Views

#### 5.1 Introduction

Wave views are one of the fundamental data views in SWARM. There are four wave view types: standard wave view, spectra, spectrogram, and particle motion. Any time a wave view is seen in SWARM

there are settings associated with that individual view. For example, a wave view pasted into the clipboard from somewhere else has its own view settings.

# 5.2 Wave View Settings Dialog

The Wave View Settings allow users to change how to look at the plots. The settings can be edited by clicking on the wave view settings icon for pressing the ? key.

| Wave Settings          |             |                                 |                                       |                                  |       |
|------------------------|-------------|---------------------------------|---------------------------------------|----------------------------------|-------|
| View -                 |             |                                 |                                       |                                  |       |
| ○ Wave                 | ○ Spectra   | <ul> <li>Spectrogram</li> </ul> | O Particle Motion                     |                                  |       |
| W 0-4'                 |             |                                 |                                       |                                  |       |
| Wave Options           | 1000.0      | Auto scale amp.                 | ✓ Persistent rescale                  | ▼ Remove bias                    |       |
| Min. Amplitude:        |             |                                 |                                       |                                  |       |
| Max. Amplitude:        | 1000.0      | Manual scale amp.               |                                       | ✓ Use calibrations               |       |
| Spectra Options —      |             |                                 |                                       |                                  |       |
| Min. frequency:        | 0.0         | ✓ Log frequency                 | <ul> <li>Auto scale y-axis</li> </ul> | Y-axis range: 1.0, 5.0           | 7     |
| Max. frequency:        |             | ✓ Log power                     | Manual scale y-axi                    |                                  | _     |
| Max. Trequency.        | 23.0        | ₹ Log power                     | O Maridar scale y-axi                 | 3                                |       |
| Spectrogram Options    | s           |                                 |                                       |                                  |       |
| Min. frequency:        | 0.0         | O Auto scale power              |                                       | Window size (s): 2.0             |       |
| Max. frequency:        | 25.0        | Manual scale power              | er                                    | # of FFT points: 0               |       |
|                        | ✓ Log power | Power range (dB)                | : 20.0, 120.0                         | Overlap (%) 86                   |       |
| Use alternate color    | spectrum    |                                 |                                       |                                  |       |
| Particle Motion Option | ons —       |                                 |                                       |                                  |       |
| Use alternate orient   |             | ZNE alternative:                | Z12                                   |                                  |       |
|                        |             |                                 |                                       |                                  |       |
| Butterworth Filter —   | _           |                                 |                                       | _                                |       |
| ☐ Enabled              | O Low pass  | Min. frequency                  | : 1.00                                | Zero phase shift (doubles order) |       |
|                        | O High pass | Max. frequency                  | : 10.00                               | Order                            |       |
|                        | Band pass   |                                 |                                       |                                  |       |
|                        |             |                                 |                                       | 2 4 6                            |       |
|                        |             |                                 |                                       |                                  |       |
|                        |             |                                 |                                       | <u>O</u> K                       | Cance |

Figure 10 Wave View Settings dialog window

### 5.2.1 View

The general display mode can be set under the View section. Options are Wave, Spectra, Spectrogram, or Particle Motion.

### 5.2.1.1 Wave

W or , will also toggle Wave view mode. To apply filter, press the F key. To apply rescale, press the R key.

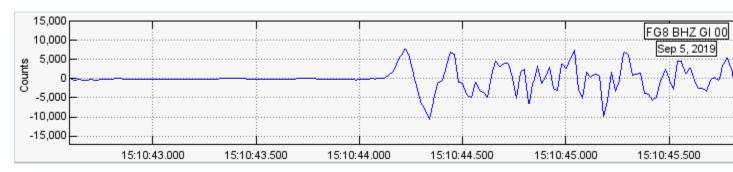

Figure 11 Wave view

In certain windows (e.g. Helicorder View, Clipboard), users can zoom in on a wave by left clicking and dragging over the portion of the wave you want to see. The selected section will highlight in yellow prior to zooming in.

When in Helicorder View, if Duration Magnitude option is enabled (see Options under File menu) users can left click on the wave panel to create two green markers. Once marked, the status bar at the bottom will display the duration time and magnitude at the end of the first line. Example: [2017-05-03 14:35:59.489 - 2017-05-03 14:36:59.489 (UTC), 3000 samples (60.00 s), 50 samples/s, -6468, 5152], Duration: 8.12s (Md: 0.84) If the wave panel is subsequently copied to the Clipboard, the duration markers become Coda markers for use in Pick Mode.

### 5.2.1.2 Spectra

S or . will also toggle Spectra view mode. To apply filter, press the F key.

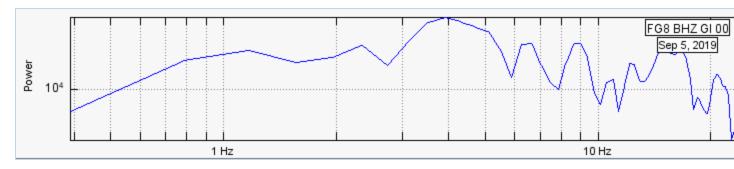

Figure 12 Spectra view

### 5.2.1.3 Spectrogram

G or / will also toggle Spectrogram view mode. To apply filter, press the F key.

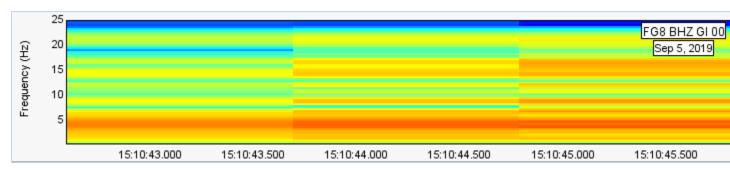

Figure 13 Spectrogram view

# 5.2.1.4 Particle Motion

O or 'will also toggle Particle Motion view mode. To apply filter, press the F key.

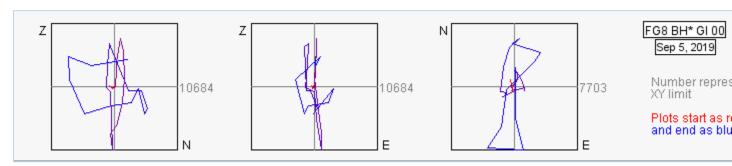

Figure 14 Particle Motion view

The particle motion view will plot the amplitude of one component against the amplitude of another component from the same station. The plot begins as red at start time and gradually turns to blue at end time. The gray number next to each plot indicates the limit of the x and y axis. Support for this view is limited to the following:

Traditional (Z N E), triaxial (A B C), non-traditional orthogonal (1 2 3), and optional component
 (U V W) orientation codes.

- In helicorder view and clipboard
- For channels that have metadata and associated SCNL information since retrieval of the wave
  form for other components is automated. Some wave data, such as those imported from
  Matlab-readable text files, may not have the required station and channel information to
  perform this plot. See section 3.3.5.1 for more information on getting Swarm to recognize SCNL
  information from Matlab-readable text files.

### 5.2.2 Wave Options

- Min. Amplitude is the y-axis minimum limit.
- *Max. Amplitude* is the y-axis maximum limit.
- Auto scale will scale the y-axis automatically if selected. The y-axis will be set to contain the
  minimum and maximum values attained by the wave in the shown time interval.
- Manual scale, if selected, will set the y-axis to the user specified Min. Amplitude and Max.
   Amplitude settings.
- *Persistent rescale*, if unchecked, will rescale the x and y axis to use the whole screen based on the current max amplitude being displayed.
- Remove bias will remove the mean value from the wave if on. It is enabled by default.
- Use calibrations, if enabled, will use conversion factor information available from the data source to convert the data to real velocity.

# 5.2.3 Spectra Options

- *Min. frequency* specifies the x-axis minimum.
- *Max. frequency* specifies the x-axis maximum. While SWARM will allow the maximum frequency to be set to any positive value greater than the minimum frequency, this value will adjust automatically if it is greater than the Nyquist frequency of the wave being manipulated.
- Log frequency, if checked, will set the frequency axis to log mode.
- Log Power, if checked, will set the power axis to log mode.
- Auto scale y-axis to scale y-axis automatically.
- Manual scale y-axis to scale y-axis manually.
- *Y-axis range* specifies the minimum and maximum y-axis values. If log power is enabled, the values here should be the log power range (i.e. the x in 10<sup>x</sup>x).

### 5.2.4 Spectrogram Options

- *Min. frequency* specifies the y-axis minimum.
- Max. frequency specifies the y-axis maximum. While SWARM will allow the maximum frequency
  to be set to any positive value greater than the minimum frequency, this value will adjust
  automatically if it is greater than the Nyquist frequency of the wave being manipulated.
- Log Power, if checked, will set the power scale to log mode.
- Auto scale power to scale power automatically.
- Manual scale power to scale power manually.
- Power range to use if manual scale power is enabled. This determines the minimum and maximum to use on the color scale if power is scaled manually.
- Window size influences the temporal or frequency resolution of the analysis.
- FFT points is the number of samples to be used in each FFT. Adjusting this value affects the dimensions of each pixel of the spectrogram. Increasing the number of samples increases the vertical resolution while decreasing the horizontal resolution. Decreasing the number of samples increases the horizontal resolution while decreasing the vertical resolution.
- Overlap (%) determines the amount of overlap in consecutive FFTs. Legal values are between 0 and 95. The higher this value is set the smoother the FFT will look. However, artifacts can occur when excessive overlap is used.
- Use alternate color spectrum, if checked, will use a color spectrum that is more color-blind friendly. i.e.:

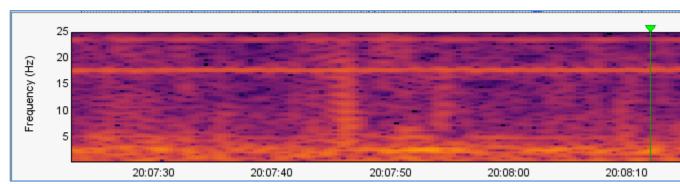

### 5.2.5 Butterworth Filter

- Enabled checkbox will turn Butterworth filtering on and off.
- Low pass filter removes signal above corner frequency (Max. frequency) setting.
- High pass filter removes signals below corner frequency (Min. frequency) setting.

- Band pass filter removes signals above Max. frequency or lower than Min. frequency.
- Min. frequency specifies the lower bound to filter on.
- Max. frequency specifies the upper bound to filter on.
- Zero phase shift option runs the specified filter both forward and backward. This eliminates any phase shift effects due to the filter at the expense of effectively doubling the filter order.
- Order slider bar sets the order of the filter as even values between 2 and 8, inclusive. In general,
   the higher the order the steeper the cutoff at the corner frequencies.

# 6 Wave Clipboard

The Wave Clipboard holds as many simultaneous wave views as desired. This allows users, for example, to compare arrival times across many stations, look at the same waveform with three different filters, or compare different events from one station.

The user interface consists of a clipboard toolbar at the top and then as many stacked clipboard wave views as desired, each with its own toolbar. It's also possible to zoom into any portion of a wave by left clicking and dragging over the portion to zoom in on (the transparent yellow block is showing the act of zooming). The status bar at the bottom displays information about the wave. The panel shaded blue is the *selected* wave for the purposes of the clipboard toolbar.

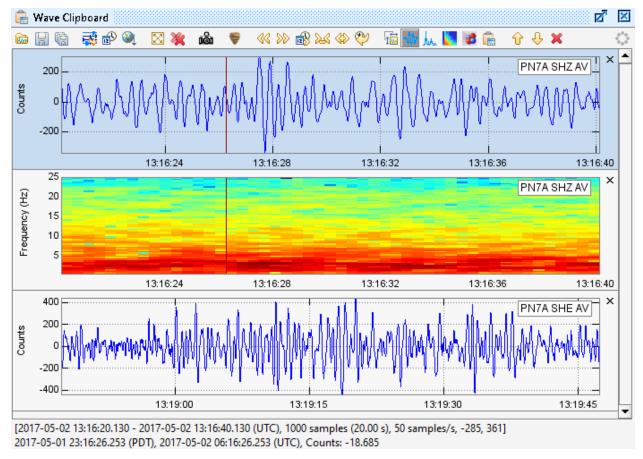

Figure 15 Wave Clipboard

# 6.1 Clipboard Toolbar

Below are the functions available in the clipboard toolbar. Hovering over an icon will also provide a tooltip indicating the function of the button and the hot keys, if available.

- Save selected wave
- 🖫 Save all waves
- Synchronize times with helicorder wave
- Synchronize times with selected wave
- Sort waves by nearest to selected wave
- Set clipboard wave size
- Remove all waves from clipboard
- Save clipboard image (P)
- Pick Mode

- Scroll back time (A or left arrow)
- Scroll forward time (Z or right arrow)
- Go to time (Ctrl-G)
- Alt left arrow or +)
- Expand sample time 20% (Alt right arrow or -)
- Wave view settings (?)
- Wave view (W or ,)
- Spectra view (S or .)
- Spectrogram view (G or /)
- Particle motion view (O or ')
- Place another copy of wave on clipboard (C or Ctrl-C)
- **Those wave(s) up in clipboard (Up arrow)**
- **Remove wave from clipboard (**Delete **or** Esc)

# 6.2 Pick Mode

When the button is enabled, users are able to make picks for P and S times, and coda start and end times in the wave and spectrogram view for each panel. To make a pick, right click over the desired pick time in the appropriate channel, go down the Pick menu, and select the desired pick type.

Locating origin is not yet supported in Swarm.

### 6.2.1 P and S

When doing a P or S pick, users must traverse all the way down the menu tree to determine onset (Emergent or Impulsive), polarity, and weight (0 to 4) of the pick. The weight selected will be applied as the lower and upper uncertainty. The amount of time represented by each weight is dependent on each user's pick settings. See section 6.2.3.16.2.3 for more information on pick settings. Once a pick is made, a vertical line will display over the pick time, along with a tag indicating the phase, onset, and polarity. The uncertainty times will be highlighted.

If other channels from the same station exists in the clipboard, the P and S pick markers will be displayed there as well. The pick tag on the channel where it was originally selected will have a colored

background (green for P and purple for S). The pick tag on other channels will have a white background. Selecting a P or S when one exists for the station will simply replace the existing pick with the new one. P or S picks may be cleared or hidden using the right-click menu. Once both, P and S, picks are made, the S-P duration and distance will display on the third line in the status bar when hovering over a wave panel.

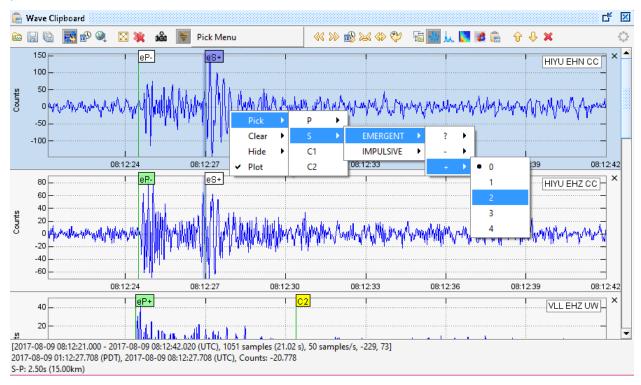

Figure 16 P and S picks

#### 6.2.1.1 S-P Plot

Once both P and S picks are made, the S-P distance can be calculated using the p-velocity value set in Swarm Options (File->Options). The S-P duration and distance are displayed in the status bar at the bottom of the clipboard when a user hovers over the wave panel for the applicable station. Additionally, the S-P distance from station is plotted on the map as a circle. When uncertainty is present, additional S-P circles using dashed lines are also plotted. The inner circle represents the shortest S-P distance possible given the uncertainty. The outer circle represents the longest S-P distance possible given the uncertainty. Multiple S-P plots can be made. S-P plots for individual stations can be disabled through the right click menu when in pick mode (uncheck the S-P Plot menu item). Note: Locations for the stations that the picks are made on must be defined for this feature to work, either through the data source or SwarmMetadata.config.

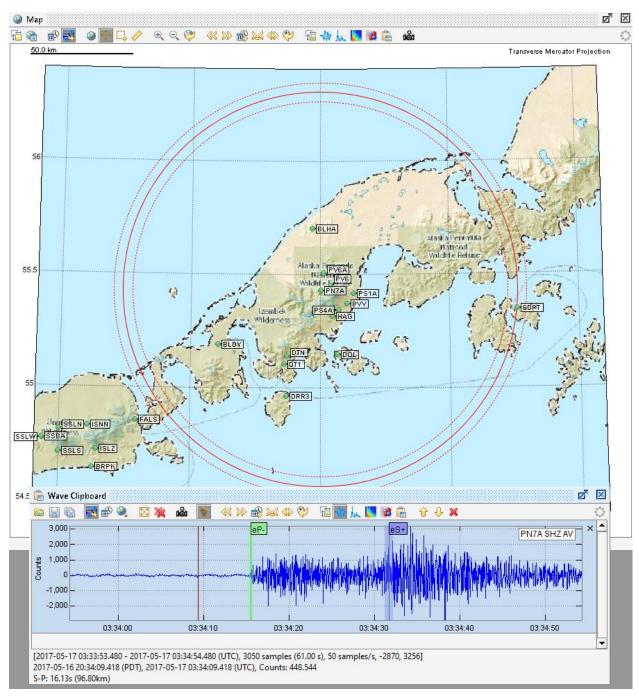

Figure 17 S-P plot

### 6.2.2 Coda

Coda picks can be made with a P pick and either a Coda 1 (C1) or Coda 2 (C2) pick, where C1 or C2 pick time is greater than the P pick time. Users can also pick C1 and C2 (order does not matter) to calculate coda duration and magnitude. As with the P and S picks, right-click menu options exist to hide or clear coda picks. The background color of the coda marker tags will be yellow. Once both coda picks are

made, or a P and one coda pick is made, the coda duration and magnitude for the channel are displayed in the third row of the status bar when hovering over the applicable panel. Calculations use the same Duration Magnitude parameters configured under File->Options (see section 12.1.1.2.) The average coda duration and magnitude of all coda windows on the clipboard are also displayed.

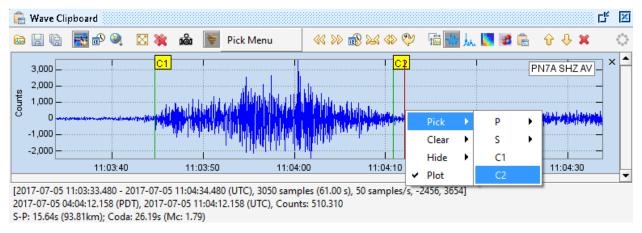

Figure 18 Coda picks

When a wave is added to the clipboard from the helicorder view, if the wave had the green duration markers on them in helicorder view, they are translated to coda markers in the clipboard and will be visible in Pick Mode.

### 6.2.3 Pick Menu

When Pick Mode is enabled, a Pick Menu is displayed to the right of the pick button. Un-toggling the pick button will hide the Pick Menu again.

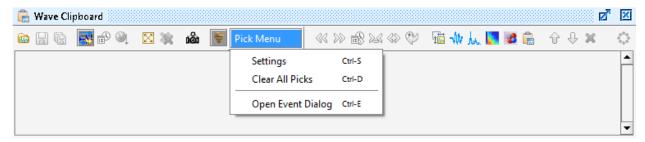

Figure 19 Pick Menu

### **6.2.3.1** Settings

Selecting Settings in the pick menu, or pressing Ctrl-S, will open up the pick settings menu. Here users can select the units and values that the uncertainty weights will map to. If # Samples is selected, users should enter in the number of samples that the weight will map to. The actual uncertainty time will then be based on the sample rate also. If # Milliseconds is selected, the uncertainty time each weight

will map to is the actual value entered in the settings dialog. Changes made to the settings will be stored in PickSettings.config.

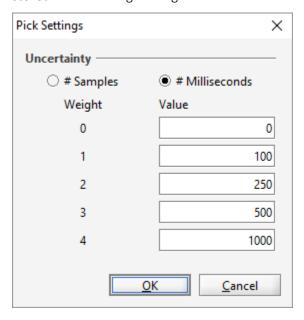

Figure 20 Pick Settings Menu

### 6.2.3.2 Clear All Picks

The Clear All Picks menu will remove all picks from all channels in the clipboard. This feature may be useful if a user has completed processing of one event and would like to begin working on a new event without clearing the clipboard contents. There is also an option to remove all picks from a single channel through the right-click menu.

# 6.2.3.3 Open Event Dialog

Opens the Event Dialog. See section 6.2.4.

# 6.2.4 Event Dialog

The Event Dialog can be used to import existing events or export events generated in Swarm. The Event Dialog can also be used to run the Hypo71 locating algorithm on picks made in the clipboard.

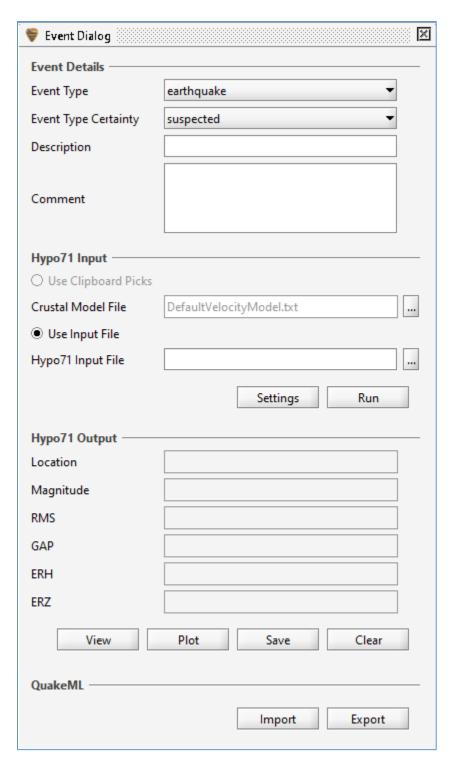

Figure 21 Event Dialog

### 6.2.4.1 Event Details

If an event is imported, the event summary details will be displayed here. When exporting an event, the details specified here will be exported with the event.

### 6.2.4.2 Hypo71 Input

Users can provide input to Hypo71 locating algorithm in two ways, through clipboard picks or Hypo71 input file. The recommended way to do earthquake locating is through picks in Swarm. Make at least 1 pick in the clipboard to enable the Use Clipboard Picks option. In order to perform locating using picks, note the following:

- Make a P pick on three stations for fixed depth solution. Make a pick on at least 4 stations for non-fixed depth solution.
- Swarm Hypo71 uses F-P duration as input for magnitude. For each channel with a P pick, pick
  the event (earthquake) end time using one of the coda pick options (C1 or C2). Swarm will take
  whichever coda pick is later and use it to calculate F-P duration. If no coda picks are made
  magnitude will not be calculated for that station.
- Each station must reside in the same quadrant (i.e. NW, SW, NE, SE). This is a limitation of the Hypo71 algorithm.
- Trial hypocenter is the epicenter of the station with the earliest P-arrival (+0.1 degrees) and a depth of 5km.

The default crustal model in Swarm is:

3.30 0.0 5.00 1.0 5.70 4.0 6.70 15.0 8.00 25.0

The first column is the P-velocity in km/sec for a given layer. The second column is the depth in km to the top of the layer. You can change the Swarm crustal model default by editing the text file called <code>DefaultVelocityModel.txt</code> under Swarm directory. You can also load crustal model files by other names through the browse button ......

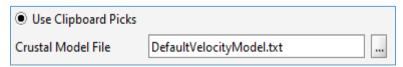

Figure 22 Use Clipboard Picks

For Use Input File option, select the Hypo71 input file by clicking on the browse button . Refer to Hypo71 manual for its input file format specifications.

| <ul><li>Use Input File</li></ul> |  |
|----------------------------------|--|
| Hypo71 Input File                |  |

Figure 23 Use Input File

Once you have made your input type selection, click the Run button to run Hypo71. If there are insufficient phase picks, an error message will pop-up and the run is aborted. Otherwise, Hypo71 is executed and results will display under Hypo71 Ouptut.

Regardless of which method is being used, the Hypo71 settings should be reviewed by clicking on Settings. This will open a dialog window to allow editing of the settings. Configurations are saved in Hypo71.config. There are two categories of settings:

- KSING: By default, Swarm uses the original SINGLE subroutine which only supports in-network
  earthquake locating. To allow use of the modified SINGLE subroutine to locate earthquakes
  outside of network, select the second option. This will extend the distance weighting so that
  distance stations will still be used in the location procedure. Refer to the Hypo71 manual for
  further details on this option.
- Test values: According to the Hypo71 manual the "standard values (initiated by the program) are appropriate for earthquakes recorded by the USGS California Network of stations. Careful consideration should be given to their definitions and the values appropriate to a given set of data before this program is used." Refer to page 7 of the Hypo71 manual (hypo71manual.pdf), included with Swarm bundle, for definitions of these test variables.

In addition to the inputs above, ensure that the station location information is available in Swarm either through the data source or metadata configuration. If available, also provide station delay and FMAG correction for more accurate location calculations. See section 13.8 for more information on metadata configuration.

# 6.2.4.3 Hypo71 Output

Once Hypo71 has run, you will see some key output in this section:

| Hypo71 Output        |                       |  |  |  |
|----------------------|-----------------------|--|--|--|
| Location             | 38.48 -122.70 8.41 km |  |  |  |
| Magnitude            | 1.70                  |  |  |  |
| RMS                  | 0.16 s                |  |  |  |
| GAP                  | 59 deg                |  |  |  |
| ERH                  | 0.5 km                |  |  |  |
| ERZ                  | 1.1 km                |  |  |  |
| View Plot Save Clear |                       |  |  |  |

Figure 24 Hypo71 output

Underneath the output are the following buttons:

View – View full output text in a pop-up.

Plot – Plot event on map.

Save –Save output to text file.

Clear - Clear Hypo71 results.

The Hypo71 output text will contain information on station input, crustal model input, control card, iterations, origin, station results, and travel time residuals. Refer to Hypo71 manual for more details on output format.

### 6.2.4.4 QuakeML

Swarm supports event import and export using QuakeML format. For more information on QuakeML, visit their website at https://quake.ethz.ch/quakeml.

P, S, C1, and C2 picks are imported and displayed if a loaded data source has the wave data available for the pick channel and time. If the data source for a channel is configured but the wave form data does not display, ensure that it is loaded by double clicking on it and reimport the file. If there is still no wave form data, it is likely the data for the given time is not available. The event description, comment, type, and type certainty are also imported from the file and displayed in Event Dialog.

Clicking on the Export button will open a file chooser dialog. By default, the save filename is of the format: Swarm<version>\_QuakeML\_<user>\_<timestamp>.xml. Users may optionally enter desired file name in the file chooser dialog. It is recommended to save your picks prior to running Hypo71 in case there is an issue during execution or a future desire to reprocess the picks. If Hypo71 was executed prior to export, the output file will also contain origin, magnitude, and arrival data based on the run results.

### 6.3 Status Bar

The status bar at the bottom will display information about the wave when in Wave, Spectra, or Spectrogram view.

#### **First Line**

The top line of the status bar always has information on the entire wave displayed:

- Start time in UTC
- End time in UTC
- Number of samples (duration in seconds)
- Sample rate
- Minimum amplitude (does not account for bias)
- Maximum amplitude (does not account for bias)

#### Example:

[2018-07-23 16:15:53.470 - 2018-07-23 16:16:56.210 (UTC), 6274 samples (62.74 s), 100 samples/s, -4768, 4159, 539.4]

#### **Second Line**

If the panel is in time series view (Wave and Spectrogram), it will display the time on the x-axis that the mouse is hovering over in local and UTC time. Other information shown:

- Y-axis value if in Wave view; e.g.:
   2017-05-01 23:19:35.261 (PDT), 2017-05-02 06:19:35.261 (UTC), Counts: -31.764
- Frequency and Power in Spectra view; e.g.: Frequency (Hz): 1.569725, Power: 341.370
- Frequency in Spectrogram view; e.g.:
   2017-05-01 23:16:23.990 (PDT), 2017-05-02 06:16:23.990 (UTC), Frequency (Hz): 10.645

### **Third Line**

If the clipboard is in Pick Mode, the third line will display:

• S-P duration and distance, if P and S phases are picked.

• Coda duration and magnitude, if coda start and end are picked.

Example: S-P: 16.77s (100.63km), Coda: 32.55s (Mc: 1.96)

# 7 Real-time Monitor

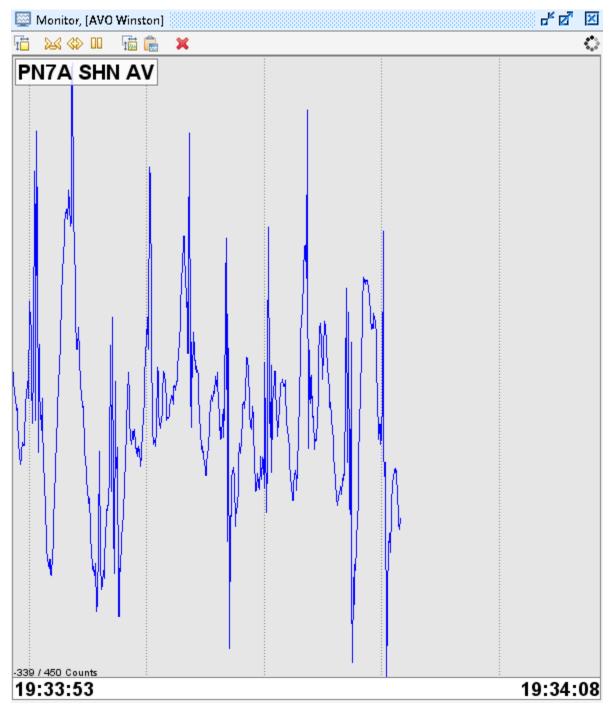

Figure 25 Real-time Monitor

The real-time monitor is useful to see new data coming in. Multiple waves can be plotted in the same window.

## 8 Real-time Wave Viewer

Clicking on the Data Chooser window will open real-time wave viewer. The white area to the right shows the lag between now and the last available data at the time of refresh (which occurs every two seconds.) It is possible to switch between views of 15, 30, 60, 120 (default), 180, 240, or 300 seconds. The time displayed is UTC. Each wave is in its own window.

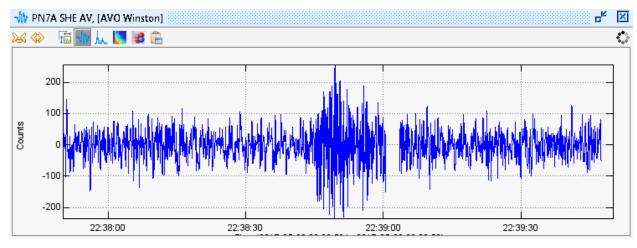

Figure 26 Real-time Wave Viewer

## 9 RSAM

Clicking on the Data Chooser window will open the Real-time Seismic-Amplitude Measurement (RSAM) viewer. The buttons at the top let you choose between values view and counts view. The expand ((\*\*)) and compress ((\*\*)) buttons will toggle between the following time spans: 1 hour, 12 hours, 1 day, 2 days, 1 week, 2 weeks, 4 weeks, 6 weeks, and 8 weeks.

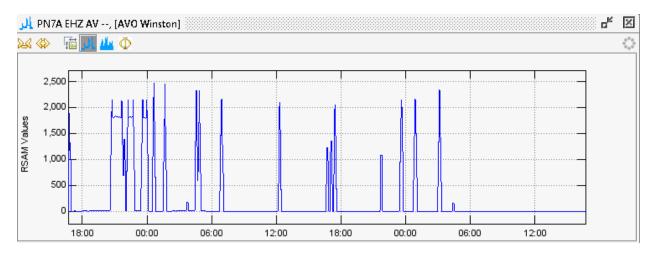

Figure 27 RSAM values view

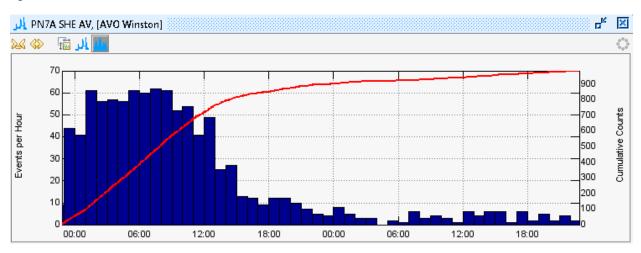

Figure 28 RSAM counts view

Note that Swarm does not calculate RSAM within the program, but instead relies on RSAM data being provided by the data source, e.g. Winston. If the data source is not an RSAM data source, the RSAM viewer will indicate there is no RSAM data for the channel:

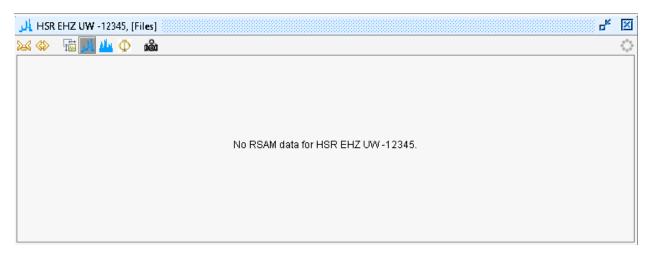

Figure 29 If data source does not support RSAM

## 9.1 RSAM Ratio

RSAM values of two channels can be compared as RSAM Ratio:

- 1. Open two or more channels in RSAM viewer.
- 2. Select the viewer of one of the channels to compare and click on the  $\Phi$  button.
- 3. If two channels are open in RSAM viewer, the window with RSAM Ratio will pop up automatically. If three or more channels are open, it will prompt the user for the desired channel.

The RSAM Ratio viewer will look and function similar to the RSAM viewer.

## 9.2 RSAM Settings

Clicking on the iii icon opens the RSAM Settings dialog.

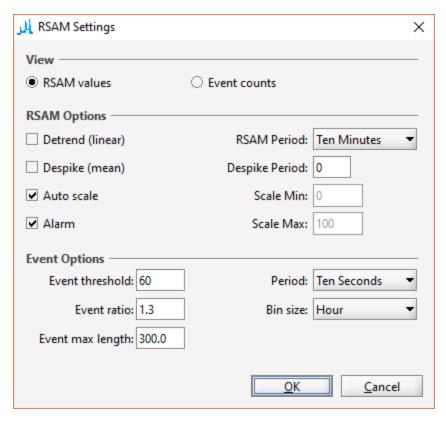

Figure 30 RSAM Settings

RSAM default settings can be configured using RsamDefaults.config file. Each SWARM execution will read this file upon start up to determine initial RSAM view configurations.

#### 9.2.1 Event Options

Event threshold – The RSAM value must exceed this threshold for it to be an event.

Event ratio — The minimum ratio between current and previous value to define event. I.e. current value >= (previous value \* event ration).

*Event max length* – Maximum event length in milliseconds. RSAM values that meet the threshold and ratio criteria will be counted as a new event after this length of time.

Period – Users may choose RSAM period of 10 seconds, 1 minute, or 10 minutes.

Bin Size – Users may choose varying bin size between a minute to a year. The bar graph in Event view will display the number of events per bin size, e.g. hour, day, month, etc.

#### 9.2.2 RSAM Alarm

If the Alarm option is checked, Swarm will play an audible alarm in Value view whenever the latest RSAM value acquired is equal to or greater than the Event threshold specified under Event Options. The resulting plot will also have a red line across the threshold value to indicate alarm is enabled.

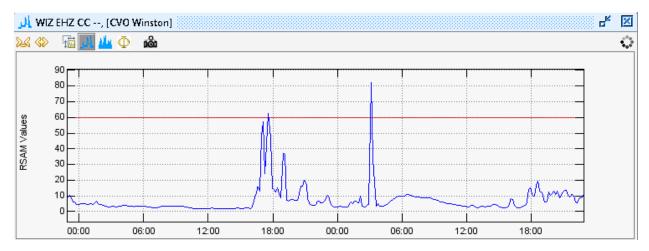

Figure 31 RSAM Plot with alarm enabled

## 10 Map Interface

#### 10.1 Introduction

The map shows station locations on geographically projected background imagery. Imagery can be, for example, shaded DEMS, satellite imagery, aerial photos, coastlines, etc. By default a basic world map taken from NASA Blue Marble imagery is provided. Custom imagery can be added provided that unprojected, geo-registered image files are available. See map packs for more information. The map interface can be opened by checking on the Window -> Map menu item or pressing Ctrl-M.

## 10.2 Displaying Station on Map

The map can also be opened by clicking on the button at the bottom of the Data Chooser to display the selected stations or network. For example, selecting the All group under AVO Winston data source and then clicking on the map button will display the Aleutian arc along with transparent station markers. To avoid clutter not all stations are displayed at this scale. The number of hidden channels is displayed in the lower left of the map panel.

### 10.3 Map Toolbars

Map related functions:

- The Map Options or map settings
- 📠 Change label settings toggles between showing some, all, or none of the station labels
- Scale (home)

- Drag map (D) left click and hold to pan the map
- Zoom into box (B) left click and hold to draw a box to zoom in on
- Measure distances (M)
- 🔍 Zoom in (+)
- Zoom out (-)

#### Wave related functions:

- Real-time mode
- Synchronize times with helicorder wave
- Scroll forward time 20% (Z or right arrow)
- Go to time (Ctrl-G)
- Shrink time axis (Alt left arrow)
- **P** Last time settings (Backspace)
- Wave view settings (?)
- ₩ Wave view (W or ,)
- Spectra view (S or .)
- Spectrogram view (G or /)
- Particle motion view (O or ')
- Save map image (P)

# 10.4 Map Settings

Clicking on iii will open the Map Settings dialog.

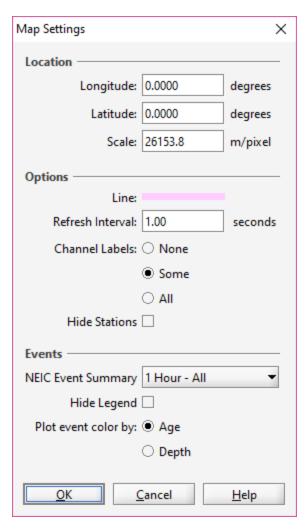

Figure 32 Map Options

- Longitude Longitude to center map on in decimal degrees
- Latitude Latitude to center map on in decimal degrees
- Scale Map scale in m/pixel
- Line Choose line color used on map
- Refresh Seconds Frequency of map refresh
- Channel Labels None to show no station labels, Some to show some station labels, All to show all station labels
- NEIC Event Summary Criteria for displaying NEIC event
- Hide Legend Option to hide event plot legend
- *Plot event color by* Choose 'Age' to plot event color by how old the event is. Choose 'Depth' to plot event color based on depth of event origin.

#### **10.4.1 Displaying NEIC Events**

To display events from the National Earthquake Information Center (NEIC), choose an option from NEIC Event Summary. See Events section for more information.

#### 10.5 Ruler Tool

The ruler tool measures great circle distances and azimuths. Distances are measured by left-clicking on the map at the desired start point and then moving the mouse, while still holding down the left button, to the desired end point. The distance and azimuth will be displayed at the lower left of the map panel. Note that because great circles are used, the distances and azimuths may seem counter-intuitive when looking at large scale maps. Once finished with the ruler, it's possible to click on the  $\stackrel{\bullet}{+}$  or  $\stackrel{\bullet}{\Box}$  icons to reenable drag box area selection or panning.

## 10.6 Understanding Map Scale

The map scale is shown in the upper left of the map panel. The scale is accurate at the center of the map and diminishes in accuracy with distance from the center. Inaccuracy is high for small maps and low for large maps.

#### **10.7 Channel Interactions**

Left-clicking a station marker will produce a wave view on the map. The wave view can be moved around the map by dragging the title bar. A tie line will point back to the station location. An individual wave view can be resized by holding the mouse over the panel and moving the mouse wheel. Moving the mouse to spots not over a wave panel and moving the mouse wheel while holding the CTRL key will resize all the wave view panels simultaneously.

A left double-click will open a helicorder. Right-clicking on a station marker will show multiple channels (if present) and allow a selection from them.

## **10.8 Wave Panel Time Spans**

All wave view panels on a map have the same time span. The vertical line on the wave panels always points to the same time on every panel.

## 10.9 Map Packs

SWARM uses un-projected, geo-referenced JPEG or PNG images to produce map background. By default, the imagery is in the mapdata directory of its installation. This can be changed in Swarm.config. Sub-directories in mapdata are called Map Packs. The binary distribution of SWARM includes world and NASA 2k Map Packs. The file MapPack.txt provides SWARM the information needed to render the imagery. This is the first line from MapPack.txt in world subdirectory:

world.jpg, 2700, 1350, -180, 180, -90, 90, 0, 2000000, 0

The comma-separated fields are defined as follows:

- 1. The name of image being described.
- 2. Pixel width
- 3. Pixel height
- 4. West longitude extent (-180 to 180)
- 5. East longitude extent (-180 to 180)
- 6. South latitude extent (-90 to 90)
- 7. North latitude extent (-90 to 90)
- 8. Minimum scale (m/pixel) this image will be displayed at
- 9. Maximum scale (m/pixel) this image will be displayed at
- 10. Precedence higher numbered images are rendered on top of lower rendered images. Note that a longitude extent (west to east) from 175 to -175 spans 10 degrees of longitude and one from -175 to 175 spans 350 degrees of longitude. That is, the 4th and 5th columns do not specify minimum and maximum longitude but western and eastern boundaries.

#### 11 Events

#### 11.1 Importing Events

Events can be imported into Swarm by enabling NEIC Event Summary option in Map Settings (see section 10.4.1.) Events in QuakeML file formats can also be imported from the File -> Import Event menu. For more information on QuakeML, visit their website at <a href="https://quake.ethz.ch/quakeml">https://quake.ethz.ch/quakeml</a>.

## 11.2 Map Display

Events displayed on the map are represented by unlabeled circles as markers. The size and color of the marker is based on how recent the event is, and its magnitude. The larger the magnitude, the larger the marker. Below table shows the colors associated with the age of event.

| Event Age                  | Color  |
|----------------------------|--------|
| < 1 hour                   | Red    |
| 1 hour or more but < 1 day | Orange |
| 1 day or more but < 1 week | Yellow |
| 1 week or more             | White  |

Hovering over the marker will turn the color green and display basic information about the event.

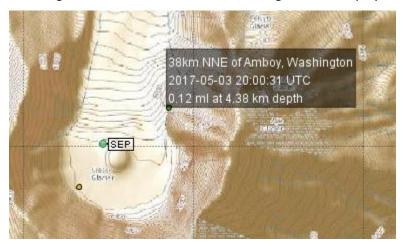

Figure 33 Example of hover over event

Clicking on the marker will open the Event Frame.

#### 11.3 Event View

The event view can be opened by clicking on an event marker on the map. The top of the event window will display basic information about the event. The bottom part of the event window will display the wave views of the picks associated with each arrival within the event. Pick times are marked by a green line and label tag indicating the time weight of arrival; and onset, phase, and polarity of the pick. The gray area to either side of the pick mark represents time residual associated with the arrival. The toolbar above the picks contain buttons that perform functions similar to that found in other views. The buttons related to waves are enabled only after a wave is selected.

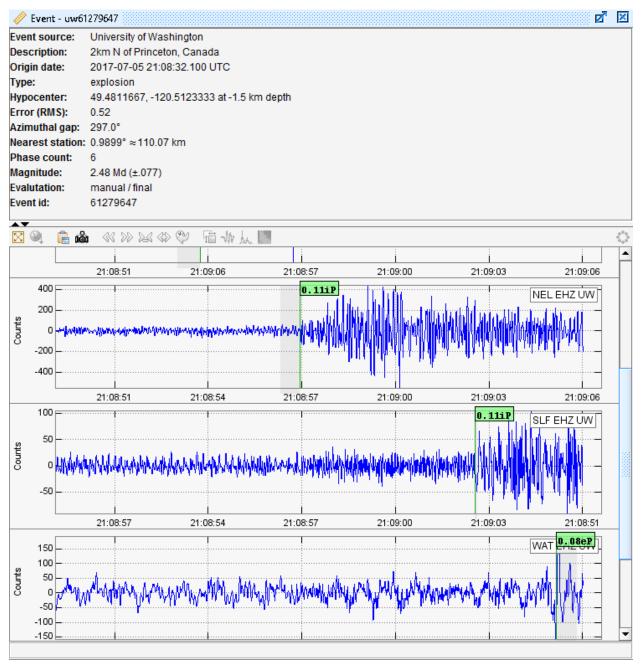

Figure 34 Event Frame

**Event source** - Resource identifying the event.

**Description** – Event description.

Origin date – Focal time.

**Type** – Describes the type of event. Limited to a set of values supported in QuakeML.

**Hypocenter** – Geographical location of hypocenter. Latitude and longitude, with respect to WGS84 reference system; and depth, with respect to nominal sea level given by the WGS84 geoid.

**Error (RMS)** – Root Mean Square of the travel time residuals of the arrivals used for the origin computation.

**Azimuthal Gap** – Largest azimuthal gap in station distribution as seen from epicenter.

**Nearest station** – Epicentral distance to station closest to the epicenter; in degrees and kilometers.

**Phase Count** – Number of phase observations used for computing the origin.

Magnitude – Event magnitude, and uncertainty in parenthesis if it exists.

**Evaluation** – Mode and status of evaluation of the origin.

**Event id** – Event identifier; typically, unique for a given event source.

#### 11.4 Event Classifications

In cases where event locating cannot be performed due to lack of stations, users have the option to 'tag' events, classify them, and store them into a CSV file. This is done through the Helicorder View by clicking on the button to enable Tag Mode. Enabling the tag mode will prompt the user to select a CSV file to save events to. After file selection, right click on the start time of an event on the helicorder and select classification. The event is automatically saved after selection and you will see a circle on the helicorder where the event was tagged. The color of the circle corresponds to the background color of the event classification selected in tag menu. You can remove an event by right clicking on its circle and selecting 'Clear' at the bottom of the menu. Hovering over the event will show the tag time and classification at the status text area on bottom of helicorder.

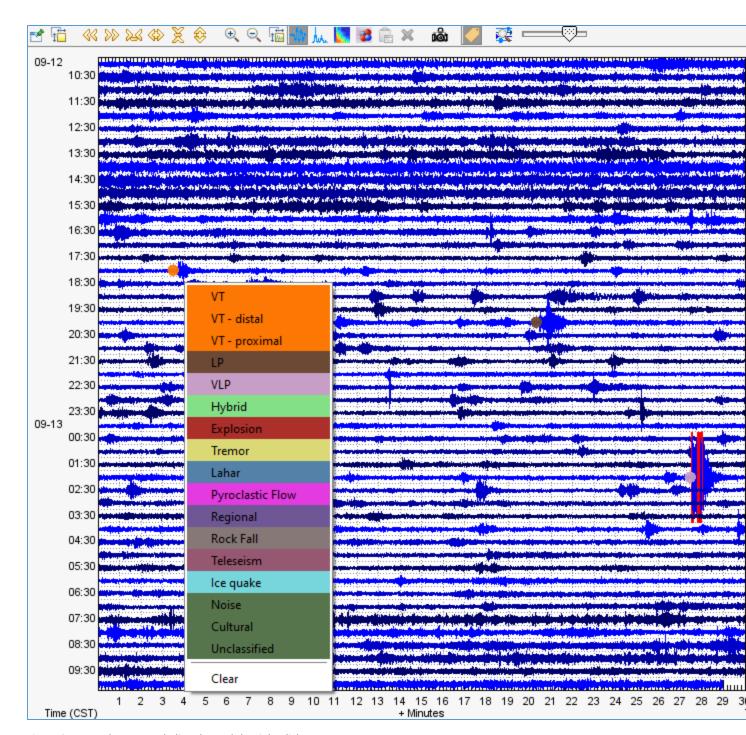

Figure 35 Tagged events on helicorder and the right click menu

The default list of event classifications includes VT, LP, VLP, Hybrid, Explosion, Tremor, Lahar, Pyroclastic Flow, Regional, Rock Fall, Teleseism, etc. This list and the associated colors are configurable through EventClassifications.config (see 13.3).

When tag mode is enabled, the image captured using will be exactly as shown in Swarm. (When tag mode is not enabled, markers and events are not visible, and the helicorder is formatted for best fit.)

## 12 Menus

## **12.1** File

- Open File... (Ctrl-O) Allow user to open a wave as data source from a file. Supported formats are SAC, SEED, miniSEED, SEISAN, WIN, and MATLAB-readable text file.
- Close File Closes all file-based data sources.
- Clear cache (Ctrl-F12) Empty cache.
- Import Event... (Ctrl-I) Allow user to open a QuakeML event file for display on the map.
- Options... Opens the Options dialog window.
- Save Configuration Allow user to explicitly save configuration file
- Exit Closes the application.

### **12.1.1 Options**

#### 12.1.1.1 Time Zone

If a connection to a wave source has time zone metadata (such as in the case of connection to AVO Winston Server), checking the 'Use instrument time zone if available' box will do as the name suggests. If the instrument time zone is not available via the metadata, it is possible to use the machine time zone

X Options Time Zone Use instrument time zone if available Use local machine time zone: America/Los\_Angeles Use specific time zone: UTC **Duration Magnitude** ✓ Enabled Md= 1.86 \* Log(t) + -0.85 S-P Distance P-velocity (km/s)= 6.0 Vp/Vs Ratio = 1.73 Use local MapPacks O Use WMS USGS National Map: Topo Server: :es/USGSTopo/MapServer/WMSServer? Layer: 0 Styles: Other - Large Helicorder Cursor Hide stale channels OK Cancel

or select one manually.

## 12.1.1.2 Duration Magnitude

Users must opt in to be able to select duration and perform magnitude calculations in helicorder view. When enabled, users can place markers on the wave panel by left clicking on it. The duration magnitude is then displayed at the end of the first line in the status bar at the bottom of the helicorder.

#### 12.1.1.3 S-P Distance

The P-velocity configured here will be used to calculate S-P distance when in pick Mode and users have selected P and S times.

#### 12.1.1.4 Maps

Users have the option of using local Map Packs (see section 10.9) or a Web Map Service (WMS). If using WMS the map type can be selected from the drop down, which changes the server URL. Users may optionally configure the server, layer, and

Figure 36 Options dialog

styles options to another service if desired.

#### 12.1.1.5 Other

- Large Helicorder Cursor Enable to make the cursor over the helicorder bigger and red for better visibility. It is disabled by default.
- Hide stale channels Enable to hide channels in the Data Chooser dialog that do not have data in the last 24 hours. If not selected the channels will appear in the Data Chooser grayed out. It is disabled by default. If this setting is changed after the data source has been opened, click on the refresh button () to see change take effect.

## 12.2 Layout

A layout is a saved SWARM configuration that can be quickly reopened, either from the SWARM menu or via the command line.

- Save Layout... (Ctrl-L) Saves current layout.
- Overwrite Last Layout (Ctrl-Shift-L) Overwrite previously saved layout with current layout.
- Remove Layout... Allows user to select a layout to remove.

Saved layouts are shown at the bottom of the Layout menu and can be selected. The Layout Augustine is provided by default as an example.

## 12.3 Window

- Data Chooser (Ctrl-D) Hide or unhide Data Chooser window.
- Wave Clipboard (Ctrl-W) Hide or unhide Wave Clipboard window.
- Map (Ctrl-M) Hide or unhide Map window.
- Bring Map to Front (M) If map is hidden behind other windows, it brings it to the forefront.
- Tile Helicorders Tiles all open helicoders.
- Tile Waves Tiles all open waves.
- Kiosk Mode (F11) Enter or exit Kiosk Mode.
- Close All Closes all open helicorders and waves.

#### 12.3.1 Kiosk Mode

In Kiosk Mode SWARM displays all of the open helicorders in full-screen mode for purposes of seismic monitoring. Since there are no menus or toolbars when in Kiosk Mode, keyboard shortcuts will have to

be used to interact the inset wave view. Alternatively, users can switch to normal mode. The F11 key toggles between Kiosk Mode and normal operation.

SWARM can start automatically in Kiosk Mode by running it with this option:

'—kiosk=[parameters]'. It can also be started in Kiosk Mode through the configuration file. The value of the 'kiosk' parameter is [server name]; [channel]. Example: swarm --kiosk="localhost;BGL SHZ AK". The data source specified has to be one of the configured data sources.

### **12.4** Help

• About Displays software URL, version number, memory usage, etc.

# **13 Configuration Files**

## 13.1 Swarm.config

When exiting SWARM through the File menu, the application will automatically store user selected configurations to SWARM.config. This configuration file can also be created while Swarm is running from File->Save Configuration menu. Subsequent executions of SWARM from the same locations will read Swarm.config to determine starting configuration.

## 13.2 DataSources.config

Data sources specified in this file cannot be edited or deleted in Data Chooser. This may be desirable in cases when multiple people access SWARM from the same location. Example entry:

```
server=CVO Winston; wws:130.118.152.47:16022:15000:1
server=AVO Winston; wws: pubavo1.wr.usgs.gov:16022:10000:1
```

## 13.3 DefaultVelocityModel.config

Specifies the default velocity model used in Hypo71 earthquake locating feature of Swarm. The first column is the P-velocity in km/sec for a given layer. The second column is the depth in km to the top of the layer. Example:

```
3.30 0.0
5.00 1.0
5.70 4.0
6.70 15.0
8.00 25.0
```

## 13.4 EventClassifications.config

This list of event classifications available in Tag Mode (see 11.4) is found in the EventClassifications.config file under the Swarm directory. Each classification is listed on a single line in the file. Optionally, the event color to display may be specified in hexadecimal format (e.g. red is #ff0000, green is #00ff00, blue is #0000ff) after the classification label, separated by a comma (,).

Example EventClassficiations.config contents:

VT LP VLP Hypbrid Explosion Tremor Lahar, #ff0000 Pyroclastic Flow, #ff0000 Regional Teleseism Ice quake,#000ff Noise,#ADFF2F Cultural, #ffff00 Unclassified,#808000

## 13.5 Hypo71.config

When running Hypo71 locating algorithm from Swarm using picks made in the clipboard, the following inputs should be modified as appropriate for the region:

- KSING: By default, Swarm uses the original SINGLE subroutine which only supports in-network
  earthquake locating. To allow use of the modified SINGLE subroutine to locate earthquakes
  outside of network, select the second option. This will extend the distance weighting so that
  distance stations will still be used in the location procedure. Refer to the Hypo71 manual for
  further details on this option.
- Test values: According to the Hypo71 manual the "standard values (initiated by the program) are appropriate for earthquakes recorded by the USGS California Network of stations. Careful consideration should be given to their definitions and the values appropriate to a given set of data before this program is used." Refer to page 7 of the Hypo71 manual (hypo71manual.pdf), included with Swarm bundle, for definitions of these test variables.

These configurations can also be edited through the "Settings" button under Hypo71 Input in the Event Dialog. Default Hypo71.config contents:

```
#Hypo71 Settings
#Thu Sep 13 10:03:07 PDT 2018
KSING=0
TEST01=0.11
TEST02=10.00
TEST03=2.00
TEST04=0.05
TEST05=5.00
TEST06=4.00
TEST07=-2.63
TEST08=2.91
TEST09=0.00
TEST10=100.00
TEST11=8.00
TEST12=0.50
TEST13=1.00
```

## 13.6 WaveDefaults.config

The default values in the wave view settings dialog (see section 5.2) can be modified by editing this file.

## 13.7 SwarmGroups.config

Channels can be grouped in the Channel Selector through SwarmGroups.config. File entries are a list of [channel]=[group] pairs. See default SwarmGroups.config that came with the distribution for example.

### 13.8 SwarmMetadata.config

This file can be used to store metadata information about channels, when not provided through the data source. Metadata available for configuration are:

- Alias Used in place of channel name in helicorder images.
- Delay Station delay. Used by Hypo71 locating algorithm to calculate origin.
- FMAG Correction Duration magnitude correction. Used by Hypo71 to calculate duration magnitude.
- Group Add channel to specified group. For categorization in Data Chooser.
- Height Station elevation in meters.
- Latitude Station latitude in WGS84 decimal degrees.
- Longitude Station longitude in WGS84 decimal degrees.
- Multiplier -
- Offset –
- TimeZone Time zone of the channel data.

- Unit Wave data unit.
- XMAG Correction Amplitude magnitude correction. (Not currently used in Swarm.)

#### Example entries:

```
ARLZ BHZ OP= Longitude: -77.38867; Latitude: 1.22200 LAVZ BHZ OP= Longitude: -77.24367; Latitude: 1.26400 LAGZ BHZ OP= Longitude: -77.72833; Latitude: 1.08733 VCNV XXX OP= Longitude: -77.95000; Latitude: 0.76667
```

Note: This file does not come with Swarm. Please create the file manually and add contents.

## 13.9 NTP.config

Oftentimes SWARM needs the current time in order to make requests to data sources. In order to make sure that SWARM asks for the correct time it attempts to synchronize with internet time servers (see <a href="http://tf.nist.gov/tf-cgi/servers.cgi#">http://tf.nist.gov/tf-cgi/servers.cgi#</a>). This does not change the system clock but just calculates an offset from it. SWARM will attempt this sychronization by default approximately every 10 minutes.

The NTP.config file allows user to specify a list of NTP servers, a timeout value (ms), and a recalibration interval (ms). Example entry:

```
servers=130.118.179.207,129.6.15.28,132.163.4.101,128.138.140.44,192.43.244.18,131.107.1.10 timeout=600000 recalibrationInterval=10000
```

#### 13.10 RsamDefaults.config

This file stores the RSAM view default configurations. Changes made in the RSAM Settings dialog does not alter this file. Example contents:

```
default.autoScale=true
default.binSize=Hour
default.countsPeriod=10
default.detrend=false
default.eventMaxLength=300.0
default.eventRatio=1.3
default.eventThreshold=50.0
default.runningMean=false
default.runningMeanPeriod=300.0
default.runningMedian=false
default.runningMedianPeriod=300.0
default.scaleMax=100.0
default.scaleMin=0.0
default.valuesPeriod=600
default.viewType=VALUES
default.alarm=false
default.soundFile=ding.wav
```

## 13.11 PickSettings.config

This file stores the pick setting configurations to be used in pick mode. Changes made in the Pick Settings dialog will update this file. Example contents:

#Swarm Pick Settings Configuration
#Wed Aug 09 15:35:20 PDT 2017
weight.0=1
weight\_unit=SAMPLES
weight.4=20
weight.3=10
weight.2=5
weight.1=2

# 14 Support

Tickets for issues or enhancement requests can be opened in <a href="https://github.com/usgs/swarm/issues">https://github.com/usgs/swarm/issues</a>.